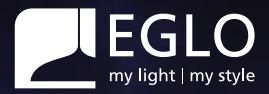

# **Benutzerhandbuch**

# crosslink.2

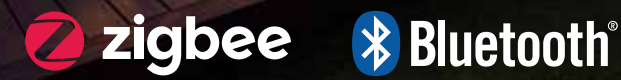

ÍÚ

## **crosslink.z Fernbedienung**

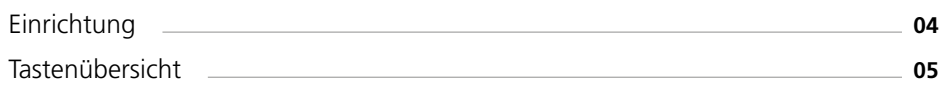

#### **AwoX HomeControl**

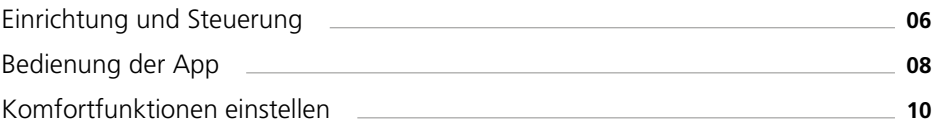

## **Sprachsteuerung**

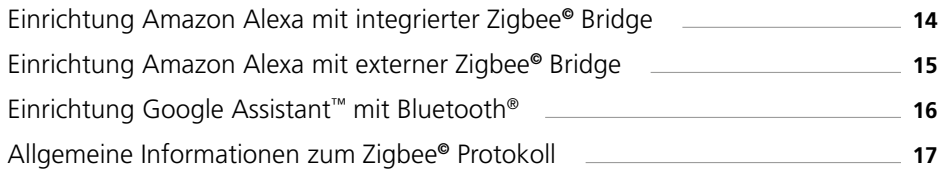

## **crosslink.z Bewegungssensor**

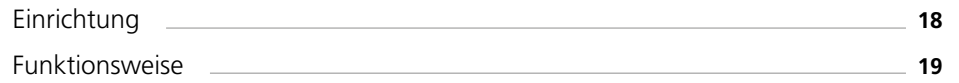

## **Fehlerbehebung & FAQs**

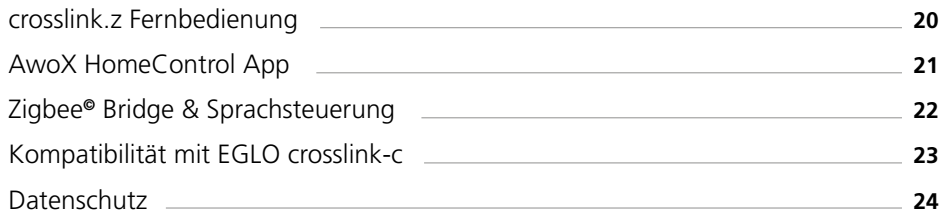

#### **crosslink.z Fernbedienung**

#### **Einrichtung**

Mit der crosslink.z Fernbedienung kann man crosslink.z Leuchten per Knopfdruck ohne Internet und ohne App einrichten sowie steuern.

#### **Einrichtung einer crosslink.z Leuchte**

auf einer crosslink.z Fernbedienung

- crosslink.z Leuchte montieren und **1** einschalten.
- crosslink.z Leuchte leuchtet warmweiß **2** (Werkseinstellung).

HINWEIS: Für alle folgenden Kopplungsschritte darf der Abstand zwischen crosslink.z Leuchte und crosslink.z Fernbedienung nicht mehr als 30 cm betragen.

- Eine der drei Gruppentasten auf **3** der crosslink.z Fernbedienung für 10 Sekunden gedrückt halten.
- Durch Pulsieren signalisiert die crosslink.z **4** Leuchte die Kopplungsbereitschaft.
- **5** Die crosslink.z Leuchte leuchtet nun durchgängig und ist steuerbar.

**Übersicht der Tastenkombinationen für technische Funktionen**

#### **crosslink.z Leuchten entkoppeln:**

 Einschalttaste & Favoriten 1 Taste für 5 Sekunden gleichzeitig halten.

#### **Smartphone-Modus aktivieren:**

**①** Einschalttaste & ● blaue Taste für 3 Sekunden gleichzeitig gedrückt halten.

#### **crosslink.z Fernbedienung zurücksetzen (Reset):**

 $\Phi$  Einschalttaste &  $\bigcirc$  Farbwechsel für 5 Sekunden gleichzeitig halten.

(crosslink.z Leuchten werden dadurch nicht zurückgesetzt)

In seltenen Fällen ist es erforderlich, die Leuchte auf die Werkseinstellungen zurückzusetzen, falls sie nicht von der Fernbedienung, der App oder dem ZigBee-Netzwerk erkannt wird. Dies wird über eine Schaltsequenz am Lichtschalter ausgeführt. Weitere Informationen hier zu finden Sie im crosslink.z Supportbereich auf der EGLO Homepage.

#### **Tastenübersicht**

# ஃ

**Farbwechsel** Manuelle **Farbauswahl** 

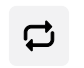

**Kerzenmodus** crosslink.z Leuchten simulieren flackerndes Kerzenlicht

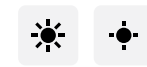

Helligkeit durch drücken bzw. gedrückt halten anpassen

**Dimmen** 

## $\frac{1}{2}$

**Gruppen / Zonen** crosslink.z Leuchten gruppieren um sie gleichzeitig zu steuern

## $\bigcirc$

**Aus- und Einschalttaste** Schaltet die ausgewählte Gruppe / Zone aus bzw. ein

> ٠  $\bullet$ ٠

d

 $\infty$ 

 $\heartsuit$ 

 $\overline{\mathbf{z}}$ 

EGLO

 $\bullet$ 

尜

3

 $\circ$ 

 $\circ$ 

ö,

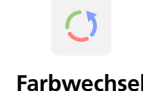

Automatischer Farbwechselmodus

crosslink 2

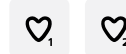

**Favoriten** Eingestelltes Lichtszenario wird als Favorit gespeichert

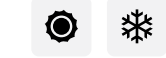

#### **Weißtonauswahl**

Weißton durch drücken / gedrückt halten festlegen

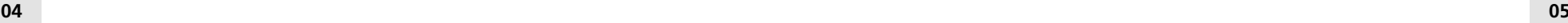

#### **Einrichtung und Steuerung**

Mit der kostenlosen AwoX HomeControl App nicht nur die Standardfunktionen, sondern zusätzliche Komfortfunktionen nutzen.

> Kostenloser App Download AwoX HomeControl

Laden im<br>App Store

**Einbinden von crosslink.z Leuchten** in die HomeControl App

- **1** App installieren und öffnen.
- **2** Durch das Tippen auf den  $\bigoplus$  Button können crosslink.z Geräte hinzugefügt werden.
- **3** Dem Installationsassistenten folgen.
- **4** Zur Verfügung stehende Updates ausführen.
- Herzlichen Glückwunsch, die **5**Konfiguration ist abgeschlossen.

**Einbinden der crosslink.z Fernbedienung** in die HomeControl App

- **1** Durch das Tippen auf den  $\bigoplus$  Button können crosslink.z Geräte hinzugefügt werden.
- **2** Anschließend die crosslink.z Fernbedienung in den Smartphone-Modus bringen: Die Knöpfe **①** Einschalten und ● Blau gleichzeitig für 3 Sekunden drücken.
- **3** Dem Installationsassistenten folgen und abschließend crosslink.z Leuchten den gewünschten Gruppen auf der crosslink.z Fernbedienung zuweisen.
- **4** Herzlichen Glückwunsch, die crosslink.z Leuchten können nun mit der crosslink.z Fernbedienung und der App gesteuert werden.

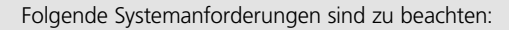

• Für iPhone und iPad ist iOS 13.0 oder neuer erforderlich und es wird ein Speicherplatz von ca. 40 MB benötigt

Home

Willkommen in der Welt von AwoX

100

 $\overline{\phantom{a}}$ 

9906

• Für Android Geräte ist Android 8.0 oder höher erforderlich und es wird ein Speicherplatz von ca. 35 MB benötigt

## crosslink.<sup>2</sup>

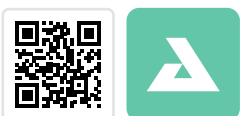

**JETZT BEI**<br>Google Plav

#### **Bedienung der App**

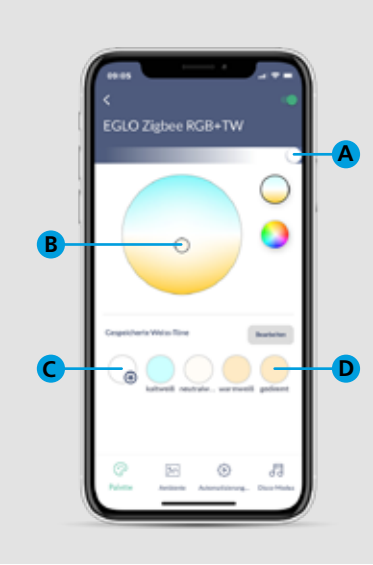

#### **Weißtöne einstellen**

- Über den oberen Schieberegler wird **A** die Dimmstufe definiert.
- **B** Im Auswahlfeld wird die Lichtfarbe eingestellt.
- Die eingestellte Lichtfarbe und Dimmstufe **C** kann über das Plus gespeichert werden.
- **D** Die abgespeicherten Favoriten werden in diesem Bereich abgelegt und können durch antippen wieder aufgerufen werden.

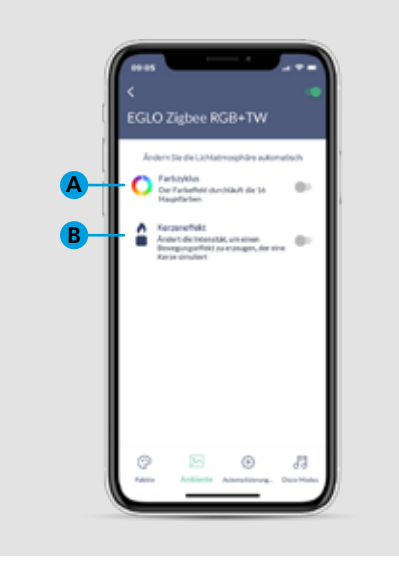

**Bedienung der App**

#### **Ambiente Einzelsteuerung**

crosslink 2

- Über den Farbzyklus werden alle 16 **A** Hauptfarben in einer Dauerschleife durchlaufen.
- Mit dem Kerzeneffekt simuliert die **B** crosslink.z Leuchte flackerndes Kerzenlicht.

# EGLO Zigbee RGB+TW **A B D C**

#### **Farbtöne einstellen**

- Über den oberen Schieberegler wird **A** die Dimmstufe definiert.
- **B** Im Auswahlfeld wird die Lichtfarbe eingestellt.
- Die eingestellte Lichtfarbe und Dimmstufe **C** kann über das Plus gespeichert werden.
- **D** Die abgespeicherten Favoriten werden in diesem Bereich abgelegt und können durch antippen wieder aufgerufen werden.

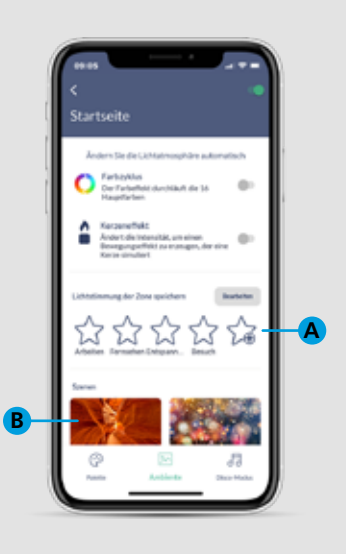

#### **Ambiente Gruppensteuerung**

- A Aktuelle Lichtsituation für eine komplette Zone als Preset abspeichern: Zuerst alle crosslink.z Leuchten in einer Zone wie gewünscht einzeln einstellen (an oder aus, Lichtfarbe und Dimmstufe). Abschließend in der Zonenübersicht "Alle Geräte" auswählen und die aktuelle Lichtsituation über das Sternsymbol mit dem abspeichern.
- 12 vorinstallierte Farbszenarien für den **B** gesamten Raum, wie beispielsweise Arbeit, Abendessen, Futuristisch und Feuerwerk.

#### **Komfortfunktionen einstellen Komfortfunktionen einstellen**

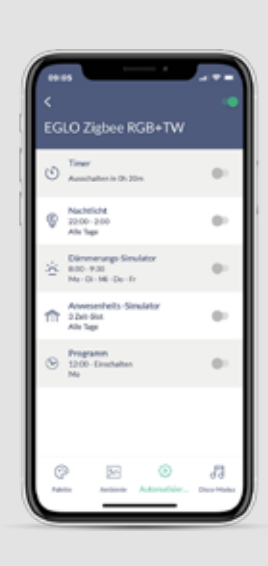

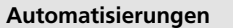

Folgende Automatisierungen stehen über die App zur Verfügung:

Timer

Nachtlicht

Dämmerungs-Simulator

Anwesenheits-Simulator

Programm

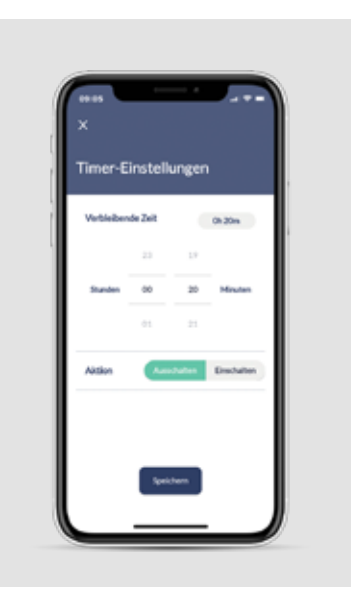

#### **Timer**

crosslink 2

- **1** Countdown einstellen.
- **2** Aktion der crosslink.z Leuchte auswählen.
- **3** Speichern.

# e wikie **A B C D**

#### **Szene wählen**

Die meisten Automationen setzen eine Auswahl der Szene voraus:

- **A** Dimmstufe definieren.
- **B** Weiß- bzw. Farbton auswählen.
- Wir empfehlen zuvor einen Favoriten zu **C** speichern, dadurch ist die Dimmstufe und Farbeinstellung bereits definiert.
- **D** Speichern.

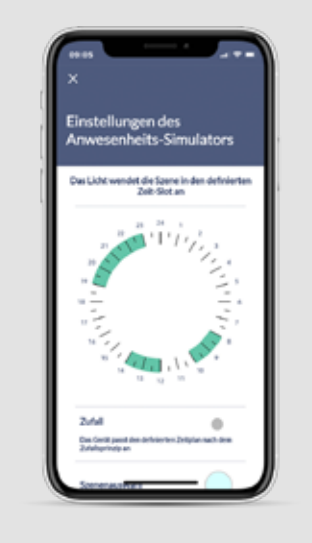

#### **Anwesenheits-Simulator**

- Zeitenfenster der Beleuchtung über die Uhr auswählen (grüne Auswahlbereiche). **1**
- Auf Wunsch Zufall aktivieren (Schaltzeiten **2** variieren zufällig bis zu +/- 60 Min).
- Über Szenenauswahl Lichtfarbe **3** und Dimmstufe einstellen.
- **4** Wochentage auswählen.
- Wenn benötigt wöchentliche **5** Wiederholung aktivieren.
- **6** Speichern.

#### **Komfortfunktionen einstellen Komfortfunktionen einstellen**

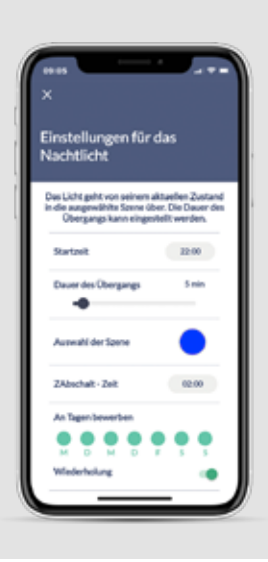

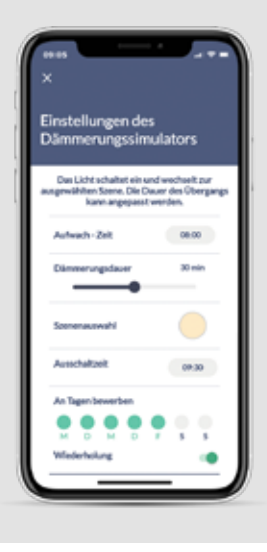

#### **Nachtlichtfunktion**

- **1** Startzeit definieren.
- **2** Zeitspanne des Ubergangs in den Nachtlicht-Modus einstellen (0 – 60 Min).
- **3** Uber Szene Lichtfarbe und Dimmstufe einstellen.
- **4** Abschaltzeit definieren.
- **5** Wochentage auswählen.
- Wenn benötigt wöchentliche **6** Wiederholung aktivieren.
- **7** Speichern.

#### **Dämmerungssimulator**

- **1** Einschaltzeit definieren.
- **2** Dimmdauer definieren (0-60 Min).
- Über Szenenauswahl Lichtfarbe **3** und Dimmstufe einstellen.
- **4** Ausschaltzeit definieren.
- **5** Wochentage auswählen.
- Wenn benötigt wöchentliche **6** Wiederholungen aktivieren.
- **7** Speichern.

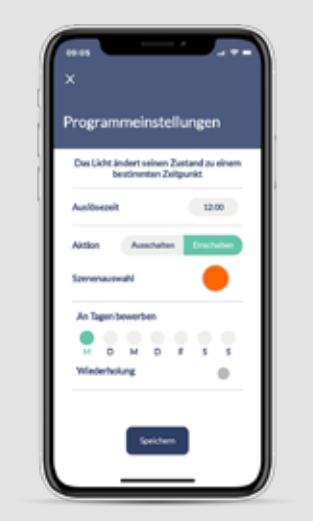

oushiere wird entsprechend den mus dar unm Müsreburatnanfangena

 $\bullet$ 

 $\widehat{\Phi}$  - Ändern Sie die Farbe

**Empford lichkei Kodrig** 

**G** Andern Sie die Helligkeit

#### **Ein- oder Ausschalten programmieren**

crosslink 2

- **1** Uhrzeit zum Starten auswählen.
- Auswählen ob crosslink.z Leuchte **2** an- oder abschalten soll.
- **3** Uber Szenenauswahl Lichtfarbe und Dimmstufe einstellen.
- **4** Wochentage auswählen.
- Wenn benötigt wöchentliche **5** Wiederholung einstellen.
- **6** Speichern.

#### **Disco-Modus**

- **1** Mikrofon aktivieren.
- **2** Farbwechsel oder Helligkeit auswählen.
- **3** Empfindlichkeit des Mikrofons einstellen.
- Soll die Musik vom Smartdevice abgespielt werden "Spiel Musik" antippen und eine Musik App starten (verfügbare Auswahl wird angezeigt). **4**
- **5** Die AwoX HomeControl App nimmt den Beat der Musik über das Mikrofon wahr und überträgt diesen auf die crosslink.z Leuchte.

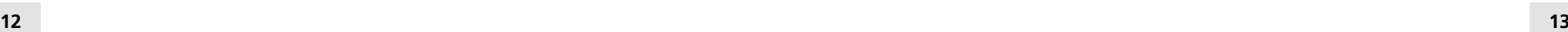

#### **Sprachsteuerung**

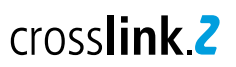

#### **Einrichtung Amazon Alexa mit integrierter Zigbee Bridge**

Manche Echo Geräte verfügen über eine Zigbee Bridge (Zigbee Smart Home Hub) worüber sich EGLO crosslink.z Leuchten direkt mit dem Sprachassistenten verbinden lassen:

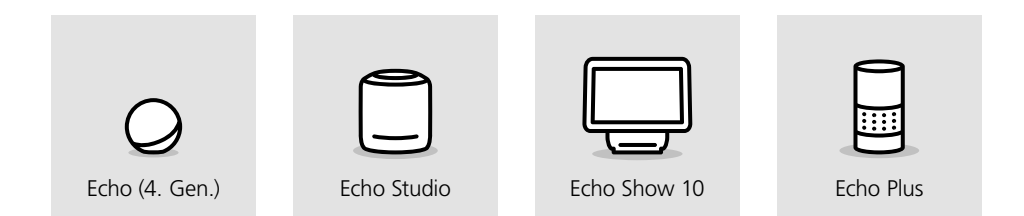

Die Einrichtung mit den oben gezeigten Geräten erfolgt über die Alexa App:

- In der Alexa App das Menü **1** "Geräte" aufrufen.
- **2** Rechts oben auf das  $\oplus$  Symbol tippen.
- **3** "Gerät hinzufügen" auswählen.
- Bei der Abfrage der Geräteart die **4** Auswahl "Lampe" treffen.
- Bei der Herstellerabfrage **5** "Sonstiges" auswählen.
- Die Gerätesuche starten. Die crosslink.z **6** Leuchten werden automatisch mit dem Sprachassistenten verbunden.
- **7** Die Einrichtung ist abgeschlossen.

Alternativ ist die Einrichtung der crosslink.z Leuchten auch ohne App mittels Sprachbefehl möglich.

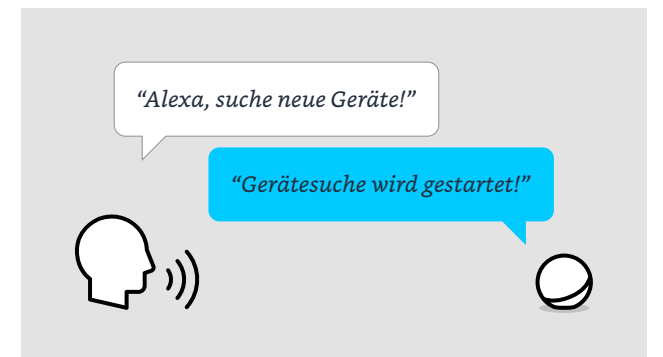

#### **Einrichtung Amazon Alexa mit externer Zigbee Bridge**

Manche Echo Geräte benötigen eine zusätzliche externe Zigbee Bridge und den passenden Alexa Skill welcher vom Hersteller der Bridge empfohlen wird. Dies betrifft folgende Echo Geräte:

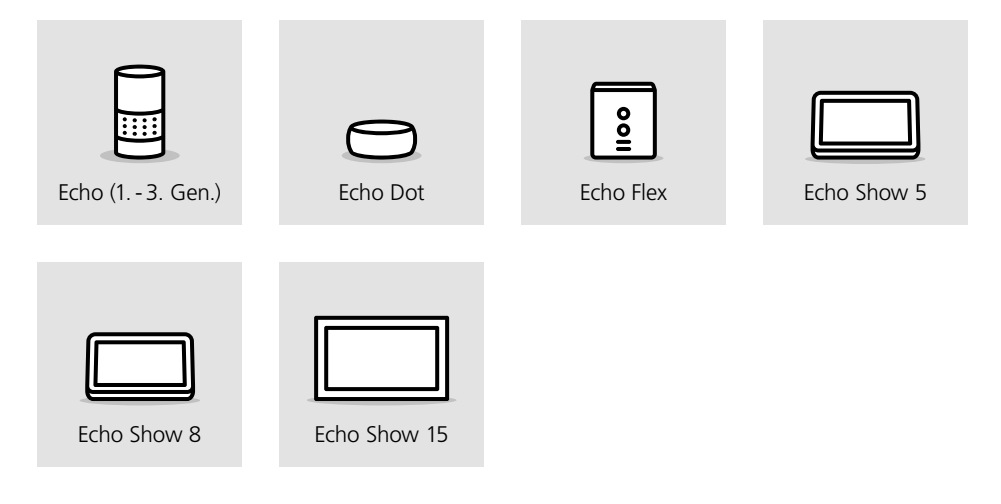

#### **Einrichtung**

Zu beachten ist, dass nicht alle Zigbee Bridges offen für jeden Hersteller sind, es bestehen auch Geräte, welche durch feste Kooperationen nur mit bestimmten Herstellern kompatibel sind und somit möglicherweise EGLO crosslink z Leuchten oder Amazon Alexa nicht unterstützen.

Die gängigsten Zigbee 3.0 Bridges sind jedoch offen für alle Hersteller, darunter finden sich z. B. die Geräte von Ikea, Philips und LIDL.

- 1 Zigbee Bridge nach Herstellerangabe mit dem Internet verbinden.
- Über die App der Bridge die EGLO **2** crosslink.z Leuchten suchen.
- Mit Hilfe der Alexa App den passenden **3** Skill zur Zigbee Bridge aktivieren.
- Die Bridge stellt die Schnittstelle zum **4** Echo her und die crosslink.z Leuchten werden automatisch auf die Alexa App übertragen.

#### **Einrichtung des Google Assistant™ mit Bluetooth®**

Alle Google Sprachassistenten unterstützen die direkte Kopplung mit bis zu 6 EGLO crosslink.z Leuchten über die Seamless Einrichtung:

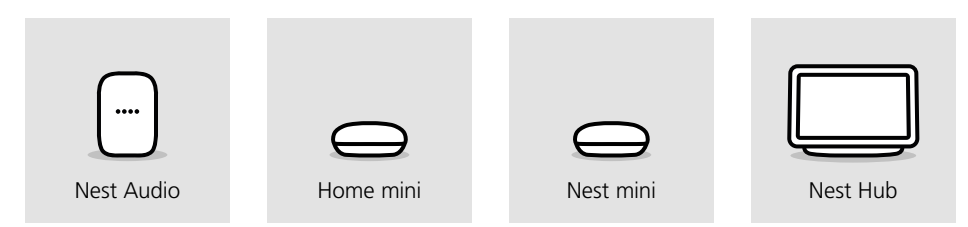

Die Besonderheit hierbei ist, dass die Verbindung via Bluetooth® hergestellt wird, dementsprechend müssen sich die Geräte in entsprechender Bluetooth® Reichweite befinden. Die Einrichtung über die Google Home™ App wird wie folgt ausgeführt:

- **1** In der Google Home™ App "Geräte" auswählen und das @ bei Hinzufügen antippen.
- **2** "Google Nest oder Partnergerät" auswählen.
- **3** Zuhause auswählen und "Weiter".
- Gerätesuche startet, wird ein Produkt **4** gefunden, erscheint ein Hinweis.
- Gefundene crosslink.z Leuchte wird **5** angezeigt, diese auswählen und "Einrichten" antippen.
- Kontoverbindung zustimmen und **6** Raum auswählen.
- **7** Namen vergeben und "Weiter".
- Einrichtung ist abgeschlossen **8**und die Leuchte steuerbar.

Möchte man mehr als 6 crosslink.z Leuchten einrichten oder befinden sich die crosslink.z Leuchten außerhalb der Reichweite, benötigt man entweder einen weiteren Sprachassistenten oder alternativ eine Zigbee Bridge, welche mit dem entsprechenden Google Dienst mit dem Assistent verbunden wird.

Die Vorgehensweise, eine externe Zigbee Bridge mit Googles Sprachassistenten zu verbinden, ist prinzipiell die gleiche wie auf der vorherigen Seite beschrieben, mit dem Unterschied, dass über die Google Home™ App der Google Dienst für die entsprechende Bridge aktiviert werden muss.

#### **Sprachsteuerung Allgemeine Informationen**

## crosslink 2

#### **Zigbee Protokoll und AwoX HomeControl**

Um crosslink.z Leuchten online steuern zu können (nützlich z. B. von unterwegs aus) wird eine Schnittstelle zum Internet benötigt. Dies wird über eine Zigbee 3.0 Bridge ermöglicht, diese Bezeichnung kann je nach Hersteller aber auch in Zigbee Hub oder Gateway abweichen.

Unabhängig welche Zigbee Bridge zum Einsatz kommt, ist zu beachten, dass sich die EGLO crosslink.z Leuchten im Werkszustand befinden müssen, also nicht in die AwoX HomeControl App eingebunden sind.

Sollte die Bridge keine crosslink.z Leuchte finden, so ist ein Reset der crosslink.z Produkte von Nöten.

Sind die crosslink.z Leuchten erfolgreich in eine Zigbee Bridge eingebunden worden, können diese auch zusätzlich in die AwoX HomeControl eingebunden werden, um diese in den Grundfunktionen zu steuern. Die Produkte werden in der App als "3rd Party" ausgewiesen und unterstützen keine Automatisierungen. Bei Bedarf können Programmierungen über die App der Zigbee Bridge oder des Sprachassistenten eingestellt werden.

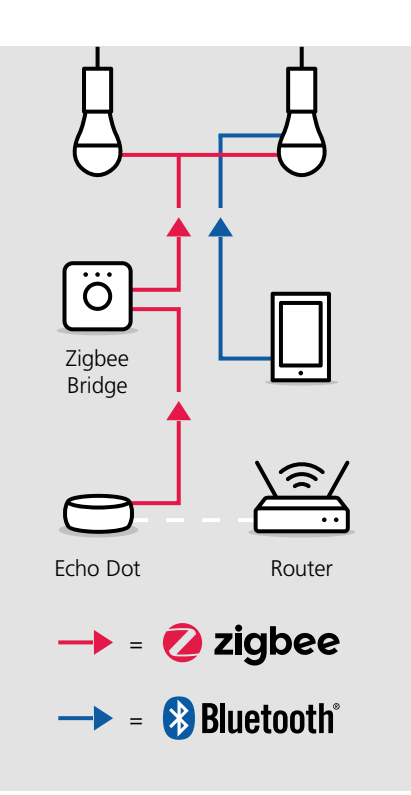

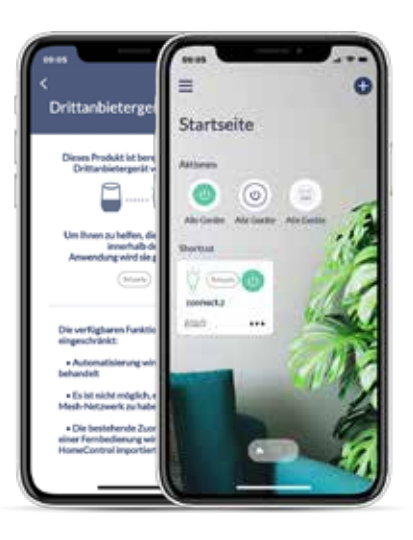

#### **crosslink.z Bewegungssensor**

# crosslink 2

#### **Einrichtung**

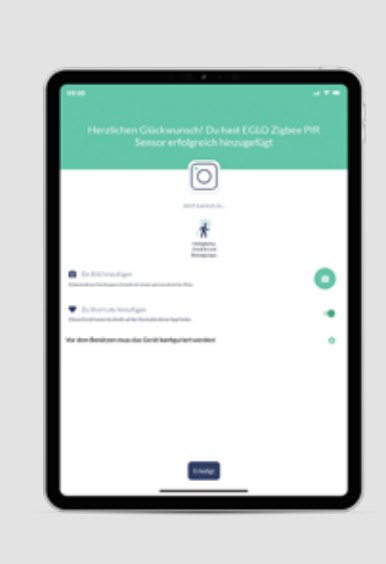

#### **crosslink.z Bewegungssensor**

- Vor der Gerätesuche den seitlichen **1** Knopf am crosslink.z Bewegungssensor für 5 Sekunden halten.
- **2** Dem Installationsassistenten folgen.
- Bei Abschluss der Einrichtung dem **3** Hinweis auf Konfiguration folgen und auf das Zahnrad tippen.

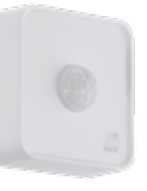

- 
- 

crosslink.z Sensor deaktivieren / **A** aktivieren (schaltet das Licht an bei

**Bewegungssensor Einstellungen**

Leuchtdauer nach erfasster Bewegung **B** bestimmen (min. 20 Sek. bis max. 10 Min.).

Nacht-Modus deaktivieren / aktivieren **D** (Wenn die Helligkeitsempfindlichkeit unterschritten wird, schaltet das Licht automatisch an, wird die Helligkeit wieder erreicht, schaltet das Licht wieder aus).

Helligkeitsempfindlichkeit einstellen. **E**

**F** Bewegungsempfindlichkeit einstellen.

erfasster Bewegung).

Über Szene Lichtfarbe und **C** Dimmstufe einstellen.

#### **Funktionsweise**

Ausschlaggebend ab wann der Sensor die Beleuchtung schaltet, ist die Helligkeitsempfindlichkeit. Wird es dunkel und der eingestellte Schwellwert der Umgebungshelligkeit erreicht und unterschritten, aktiviert sich der Sensor und die darauf gespeicherten Einstellungen automatisch. Wird es wieder heller und der Schwellwert wird überschritten, deaktiviert sich der Sensor.

Der Bewegungssensor hat einen Erfassungsbereich von 120° auf bis zu 12 Meter Distanz. Das Licht wird in der gewünschten Szene und Dauer geschalten, sobald eine Bewegung erfasst wird.

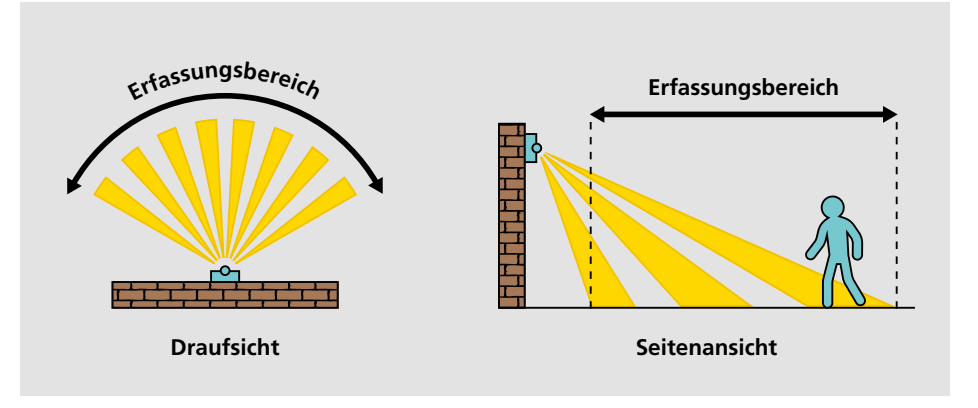

Durch den Nacht-Modus schaltet sich die Beleuchtung automatisch an, sobald der Sensor durch die Helligkeitsempfindlichkeit aktiviert wird und schaltet bei Überschreiten des Schwellwerts die Beleuchtung automatisch wieder aus. Die Lichtfarbe und Dimmstufe wird über die Einstellung der Szene in der App definiert.

Die Besonderheit des crosslink.z Bewegungssensor ist, dass Bewegungssensor und Nacht-Modus gleichzeitig betrieben werden können. Die Beleuchtung schaltet sich im Nacht-Modus an und schaltet bei erkannter Bewegung auf die Einstellungen des Bewegungssensors um. Ist die eingestellte Dauer (20 Sekunden – 10 Minuten) abgelaufen, geht die Beleuchtung wieder in den Nacht-Modus über.

#### **Vorteile des Sensors:**

- Für den Innen- und Außenbereich geeignet (IP44)
- Batteriebetrieben und dadurch flexibel einsetzbar (3x AA inkl.)
- Die Wandhalterung ermöglicht eine zusätzliche Neigung in alle Richtungen bis zu 30°
- Montagehöhe von 1,2 bis 4 Meter
- Empfohlene Montagehöhe 2,5 Meter
- Erfassungsbereich von 120° und bis zu 12 Meter
- Helligkeitsempfindlichkeit von 0 bis max. 2000 Lux
- Schaltdauer Bewegungserkennung von min. 20 Sekunden bis max. 10 Minuten
- Individuell einstellbare Lichtsituation von Lichtfarbe und Dimmstufe

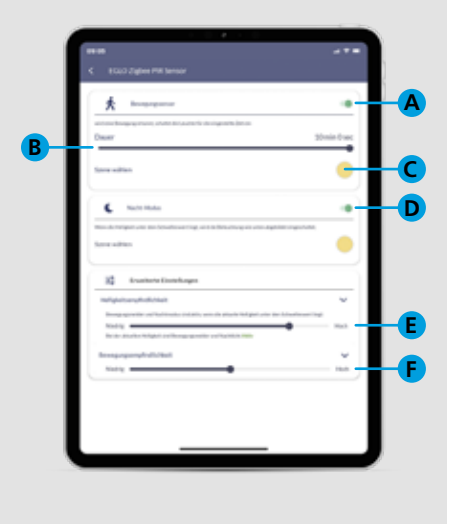

**18 19**

#### **Fehlerbehebung & FAQ**

#### **crosslink.z Fernbedienung AwoX HomeControl App**

#### **Was kann man tun, wenn sich die crosslink.z Fernbedienung nicht mit der crosslink.z Leuchte koppelt?**

Die crosslink.z Fernbedienung resetten, sollte es weiterhin nicht funktionieren, auch die crosslink z Leuchte resetten!

#### **Woran kann es liegen, dass sich die crosslink.z Fernbedienung nicht mit mehreren crosslink.z Leuchten koppelt?** Es ist darauf zu achten, speziell wenn die

crosslink.z Leuchten nah beieinander sind, eine nach der anderen einzubinden.

#### **Warum reagiert die crosslink.z Leuchte nicht mehr auf die crosslink.z Fernbedienung?**

Während der Bedienung auf die Kontrollleuchte achten, ob diese auf der crosslink.z Fernbedienung aufleuchtet, sollte dies nicht der Fall sein, sind die Batterien aufgebraucht. Reagiert die Kontrollleuchte auf Tastendruck, empfiehlt es sich, die crosslink.z Leuchte neu mit der crosslink.z Fernbedienung zu koppeln.

#### **Zu wie vielen Gruppen auf der crosslink.z Fernbedienung kann eine crosslink.z Leuchte zugewiesen werden?**

Hierbei gibt es keine Beschränkung, eine crosslink.z Leuchte kann auf mehreren Gruppen der crosslink.z Fernbedienung zugewiesen werden, z. B. Leuchte A zu Gruppe 1, Leuchte B zu Gruppe 2 und damit auch beide gleichzeitig gesteuert werden können, A und B gemeinsam zu Gruppe 3.

#### **Wie weist man crosslink.z Leuchten auf mehrere Gruppen der crosslink.z Fernbedienung zu?**

Einfach den in diesem Benutzerhandbuch beschriebenen Kopplungsvorgang mit der vorgesehenen crosslink.z Leuchte zu der entsprechenden Gruppe anwenden.

#### **Warum reagiert die crosslink.z Leuchte nicht auf Farbkommandos der crosslink.z Fernbedienung?**

crosslink.z Leuchten können nicht alle RGB, es ist darauf zu achten, ob die crosslink.z Leuchte auch farbig leuchten kann, sollte dies der Fall sein, bitte an den EGLO Kundenservice wenden.

#### **Wie speichert man die Favoritenfarbe auf den Herztasten ab?**

Nachdem die gewünschte Lichtfarbe und Dimmstufe eingestellt wurde, die Herztaste für 3 Sekunden gedrückt halten. Die crosslink.z Leuchte gibt durch Blinken eine optische Rückmeldung, dass diese Einstellung gespeichert wurde.

#### **Wie kann direkt eine Volltonfarbe bzw. der kälteste und wärmste Weißton über die crosslink.z Fernbedienung eingestellt werden?**

Um die Volltonfarben grün, rot und blau bzw. den kältesten und wärmsten Weißton einzustellen, einfach die entsprechende Taste für 3 Sekunden gedrückt halten.

**Wie kann die niedrigste bzw. höchste Dimmstufe direkt eingestellt werden?** Dazu einfach die gewünschte Taste für 3 Sekunden gedrückt halten.

#### **Muss man sich zur Nutzung der AwoX HomeControl App registrieren?**

Ja, die Registrierung ist Voraussetzung zur Nutzung der App, um folgende Vorteile dadurch zu ermöglichen:

- Durch den passwortgeschützten Login sind die crosslink.z Leuchten vor unerlaubten Zugriff geschützt
- Man kann die crosslink.z Leuchten von mehreren Smartdevices aus steuern
- Durch Weitergabe der E-Mail-Adresse und des Passworts entscheidet man selbst, wem man zusätzlichen Zugriff auf die crosslink.z Leuchten gewährt
- Wechselt man das Smartphone oder ist es verloren gegangen, reicht es aus, die App erneut herunterzuladen! Einloggen und die persönlichen Daten sind wiederhergestellt

#### **Was muss man tun, wenn die crosslink.z Leuchten bei der Erstinstallation von der AwoX App nicht gefunden werden?**

In seltenen Fällen müssen neue crosslink.z Leuchten durch einen Reset in den Werkszustand zurückgesetzt werden.

#### **Muss ich die angebotenen Updates ausführen?**

Wir entwickeln und verbessern unsere smarten Funktionen stets weiter, damit alle crosslink.z Leuchten jede Neuerung erhalten und immer auf dem neuesten Stand der Technik sind, werden unregelmäßig Updates angeboten. Wir empfehlen hierbei, alle zur Verfügung stehenden Updates zeitnah auszuführen, damit alle Produkte den gleichen Softwarestand haben.

#### **Nach einem Update blinken die crosslink.z Leuchten, was muss man tun?**

 $cros**link**$ 

Sollten die crosslink.z Leuchten blinken, bedeutet dies das nicht alle Leuchten auf dem gleichen Softwarestand sind. Dies ist zu beheben, indem man über die App alle ausstehenden Updates durchführt.

**Man befindet sich unmittelbar neben der crosslink.z Leuchte, kann aber diese nicht steuern, woran kann dies liegen?** Diese Fehlermeldung kann aus folgenden Gründen erscheinen:

- Bluetooth**®** am Smartdevice ist deaktiviert
- Die App ist gleichzeitig auf zwei Smartdevices geöffnet, durch aktualisieren der Ansicht, indem man nach unten wischt, wechselt die Steuerung der crosslink.z Leuchte auf das eigene Gerät

#### **Kann man auch auf mehreren crosslink.z Leuchten gleichzeitig eine Automatisierung speichern?**

Ja, Menü öffnen und den Unterpunkt "Zeitpläne" auswählen, hier kann man die verschiedenen Automatisierungen gleichzeitig auf relevante crosslink.z Leuchten speichern, unabhängig des Typs und der Zone.

#### **Fehlerbehebung & FAQ**

#### **Was muss man tun, wenn die crosslink.z Leuchten bei der Erstinstallation nicht gefunden werden?**

Sind die crosslink z Leuchten bereits in die HomeControl App eingebunden, müssen diese zunächst aus der App gelöscht werden. Anschließend kann man den Suchlauf erneut starten, in seltenen Fällen muss die crosslink.z Leuchte vor dem Suchlauf erneut resettet werden.

#### **Muss man crosslink.z Artikel, nach dem diese in Drittanbietergeräten eingebunden worden sind, auch in die AwoX HomeControl App einbinden?**

Nein, die Nutzung der HomeControl ist nur optional, man kann die crosslink.z Leuchten auch über die entsprechende App der Zigbee Bridge bzw. des Sprachassistenten nutzen (Alexa App, Google Home™, Tuya Smart, etc.)

**Warum können die crosslink.z Leuchten von der Zigbee Bridge nicht mehr gesteuert werden, wenn ich diese aus der AwoX HomeControl App gelöscht habe?** Werden zusätzlich zur Zigbee Bridge die crosslink.z Leuchten in der AwoX App installiert und später aus dieser wieder gelöscht, werden diese dadurch in Werkseinstellung zurückgesetzt und trennen sich automatisch auch von der Zigbee Bridge. Die crosslink.z Leuchten müssen dann ebenfalls aus der Bridge gelöscht werden und erneut eingebunden werden.

#### **Über die AwoX HomeControl können keine Automatisierungen auf den crosslink.z Leuchten eingerichtet werden, wie kann man trotzdem die Leuchten programmieren?**

Um die crosslink.z Leuchten dem Tagesablauf anzupassen, können die Funktionen des Sprachassistenten bzw. der Zigbee Bridge genutzt werden. Über Alexa können Routinen erstellt werden, in der Google Home™ App Abläufe definiert und beispielsweise bei Tuya Smart eine Automation konfiguriert werden.

#### **Warum reagiert die crosslink.z Leuchte nicht auf Farbkommandos über den Sprachassistenten?**

crosslink.z Leuchten können nicht alle RGB, es ist darauf zu achten, ob die crosslink z Leuchte auch farbig leuchten kann, sollte dies der Fall sein, bitte an den EGLO Kundenservice wenden!

#### **Warum findet die AwoX App die crosslink.z Leuchten nicht, nach dem diese über die Seamless Einrichtung an einen Google Assistant gekoppelt worden sind?**

Die Seamless Funktion von Google belegt den Bluetooth**®-**Kanal der crosslink.z Leuchte und verhindert, dass die AwoX HomeControl App zusätzlich genutzt werden kann.

#### **Kann man gleichzeitig crosslink.z Leuchten via Zigbee und crosslink.z Fernbedienung steuern?**

Dies ist aktuell nur mit dem Zigbee Hub Alexa Echo (4. Gen) möglich, alle weiteren Zigbee Bridges erkennen die Fernbedienung nicht.

#### **Zigbee Bridge & Sprachsteuerung Kompatibilität mit EGLO crosslink-c**

#### **Ist die crosslink-c Fernbedienung auch mit crosslink.z Artikel kompatibel?**

Nein, aufgrund der verschiedenen Steuerungstechnologien (Bluetooth**®** vs. Zigbee) der Fernbedienungen, können diese NICHT generationsübergreifend eingesetzt werden.

#### **Ist der crosslink-c Sensor mit crosslink.z Leuchten kompatibel?**

Nein, so wie bei der Fernbedienung nutzen auch die Bewegungsmelder eine unterschiedliche Steuerungstechnologie und können NICHT generationsübergreifend eingesetzt werden.

#### **Wie kann man dann crosslink-c und crosslink.z Leuchten nun gemeinsam und bestenfalls gleichzeitig steuern?**

Über die App können beide Generationen problemlos gemeinsam und auch gleichzeitig gesteuert werden, die Kompatibilität in der Steuerung ist hier vollständig gegeben!

#### **Muss man mit crosslink-c auf die neue AwoX HomeControl wechseln?**

Nein, fast jedes crosslink Produkt kann über beide Apps eingebunden und gesteuert werden!

Einzige Ausnahmen gelten bei folgenden Produkten:

- Die neue crosslink.z Fernbedienung (10555773) kann nicht in die ältere Smart Control eingebunden werden
- EGLO Plug und Plug Plus werden von der neuen AwoX HomeControl nicht erkannt

#### **Was bedeuten nun diese Beschränkungen im Einzelfall?**

Möchte man zusätzlich die neue crosslink.z Fernbedienung (10555773) nutzen, musst mindestens diese und die entsprechenden zu steuernden crosslink z Leuchten in die HomeControl eingebunden werden. Wird der crosslink-c Smart Plug Plus zur Online- bzw. Sprachsteuerung genutzt, müssen mindestens die crosslink-c Produkte in der älteren Smart Control belassen werden, damit die Funktion weiter bestehen bleibt.

#### **Hat man Nachteile, wenn die bestehenden crosslink-c Produkte in der neuen HomeControl App genutzt werden?**

Nein, alle Funktionen, welche für die neuen crosslink.z Leuchten zur Verfügung stehen, werden auch bei den crosslink-c Produkten unterstützt.

#### **Hat man Einschränkungen, wenn die neuen crosslink.z Produkte in der älteren AwoX Smart Control App genutzt werden?**

Ja, es entfallen die Funktionen Animationen, Timer und der Disco-Modus.

#### **Fehlerbehebung & FAQ**

#### **Datenschutz**

#### **Welche Daten werden in der AwoX Cloud gespeichert?**

Bei der Einrichtung des Kontos werden auf den AwoX Servern die E-Mail-Adresse, das Passwort, das Datum der Einrichtung des Kon tos und der Typ des Smartphones oder Tablets (Name, Modell, Betriebssystemversion) erfasst.

Bei der Produktinstallation werden auf den Servern mittels der Anwendung die folgenden Informationen über die vom Nutzer hinzu gefügten Produkte von Awox oder unserer Partnern erfasst: das Modell und die Soft wareversion, den vom Nutzer angegebenen Namen, das mit dem Produkt verbundene Bild und den Raum, in dem es platziert ist.

Bei der Erstellung einer Gruppe von Leuchten sammelt AwoX auf den Servern mittels der Anwendung folgende Informationen über die Gruppe: den vom Benutzer für die Grup pe vergebenen Namen, das mit der Gruppe verbundene Bild und die Liste der Produkte in dieser Gruppe.

Die bei der Erstellung des Kontos gesammel ten Daten dienen ausschließlich dem Zweck, die beste Benutzererfahrung und die beste Servicequalität zu bieten.

#### **Warum benötigen Android Geräte die Standortberechtigung?**

Android setzt seit der Version 6.0 für die Nutzung von Bluetooth **®** Low Energy (BLE) die Standortfreigabe voraus. Dies ist eine reine Systemvoraussetzung seitens des Betriebssystems Android, unsere App benötigt und speichert keinerlei dieser Daten! Für iOS Geräte wird keine Standortfreigabe benötigt, um BLE zu nutzen.

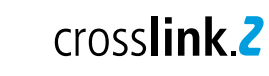

Amazon, Alexa and all related logos are trademarks of Amazon.com, Inc. or its affiliates

Google and Google Home are trademarks of Google LLC

Die Bilder und die gezeigten Darstellungen der Produkte können von der Wirklichkeit abweichen und nicht den üblichen Produktanwendungen entsprechen. EGLO übernimmt keine Haftung für die Richtigkeit, Vollständigkeit und Anwendungsdarstellung der Produkte und Produktinformationen.

Gestaltung, Layout und Satz: EGLO Leuchten Handels GmbH, D-59759 Arnsberg Bilder: EGLO, Adobe Stock

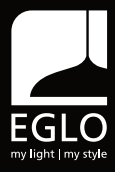

EGLO Leuchten Handels GmbH Kleinbahnstraße 35 D-59759 Arnsberg Tel.: +49 2932 6269 0 Fax: +49 2932 6269 39 info-germany@eglo.com www.eglo.com

EGLO Leuchten GmbH Heiligkreuz 22 A-6136 Pill Tel.: +43 (0) 5242 6996 Fax: +43 (0) 5242 6996-972 info@eglo.com www.eglo.com

# my light | my style